一、Window XP、Window7、Window8 金蝶外字系統安裝說明

二、使用金蝶外字系統-內碼輸入外字(造字)操作說明

## 一、Window XP、Window7、Window8 金蝶外字系統安裝說明

## 請以管理者(Administrator)身份進行安裝

#### 安裝說明

1.請依據個人電腦作業系統位元進行下載安裝,判斷方法:電腦>按右鍵 確認電 腦的系統類型 64 位元或 32 位元。

64 位元請安裝 DcwUser(x64).exe

32 位元請安裝 DcwUser.exe

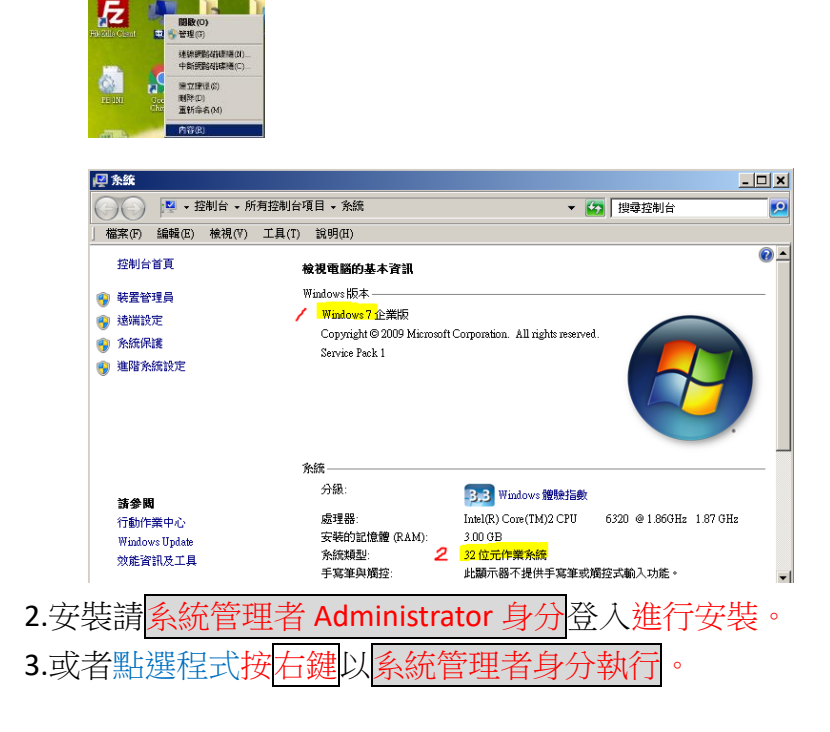

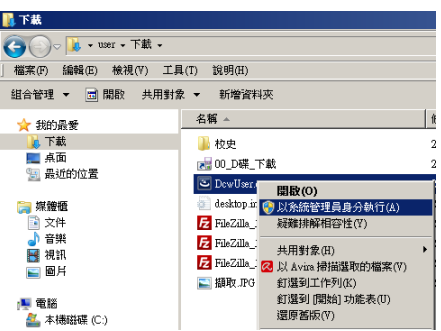

(A)下載

64 位元 [ftp://ftp.dyu.edu.tw/pub/dyu/cc/DcwUser\(x64\).exe](ftp://ftp.dyu.edu.tw/pub/dyu/cc/DcwUser(x64).exe)

32 位元 <ftp://ftp.dyu.edu.tw/pub/dyu/cc/DcwUser.exe>

# FTP 目錄 /pub/dyu/cc/ 位於 ftp.dyu.edu.tw

#### 到上層目錄

07/05/2004 12:00上午 4,194,304 <u>A402-1.exe</u><br>07/13/2017 02:25下午 1,106,126 DYU\_Fonts\_UserManual(V7.0)\_201707.pdf<br>07/13/2017 02:15下午 10,105,303 DewUser(x64).exe<br>07/13/2017 02:15下午 9,971,368 <u>DewUser.exe</u>

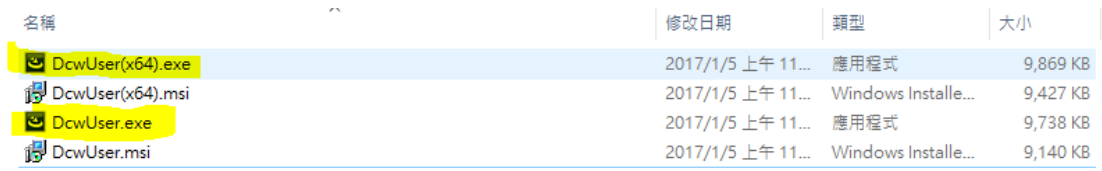

**(B)**安裝(以 64 位元安裝為範例)

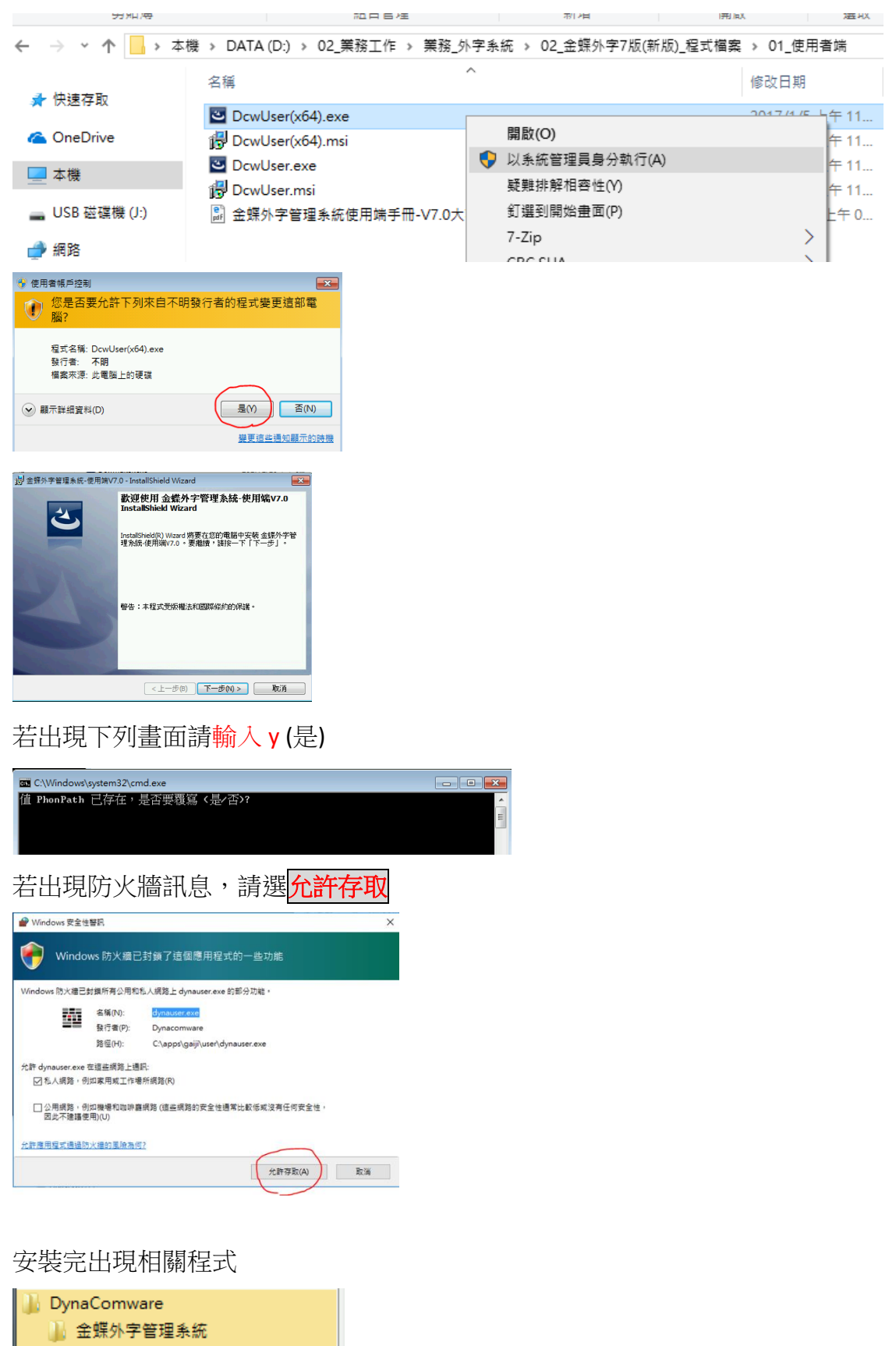

】使用端 **TH** 伺服器設定 8 使用端管理程式 8 碼本列印與查詢

## **(C)**設定

 設定伺服器 若有 127.0.0.1 請先刪除該設定 8 伺服器設定  $\begin{tabular}{|c|c|c|c|c|} \hline \quad \quad & \quad \quad & \quad \quad & \quad \quad \\ \hline \quad \quad & \quad \quad & \quad \quad & \quad \quad \\ \hline \quad \quad & \quad \quad & \quad \quad & \quad \quad \\ \hline \end{tabular}$ 連線(C) 編輯(E) 關於(H) 图编 自動更新時間: 60 分 **ode | D**<br>連線下載 新増 f <mark>人</mark><br>開橋 ᇳ 指定伺服器 2 -<br>何服器清單 全部伺服器 oxy | Proxy伺服器 |ProxyPort | 類型 伺服器位置 **TEN KIND** 

#### 新增伺服器設定

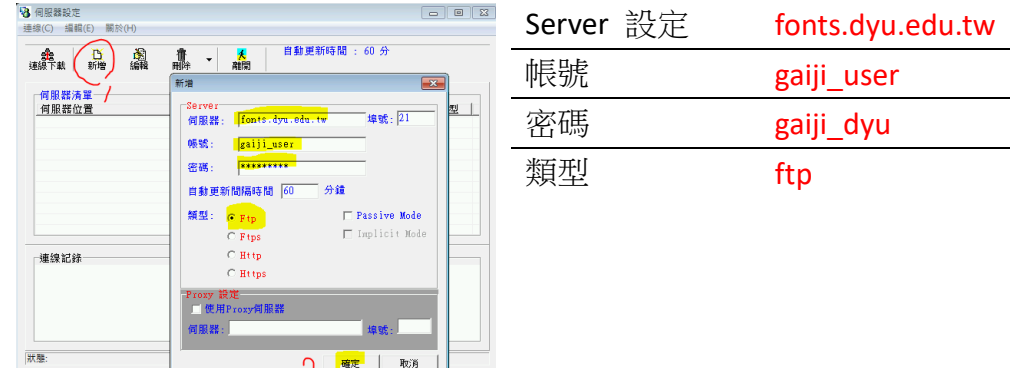

### 執行連線下載

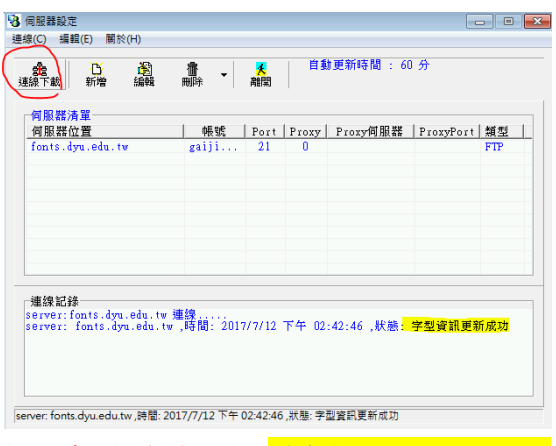

如果無法連線更新-請勾選 Passive Mode

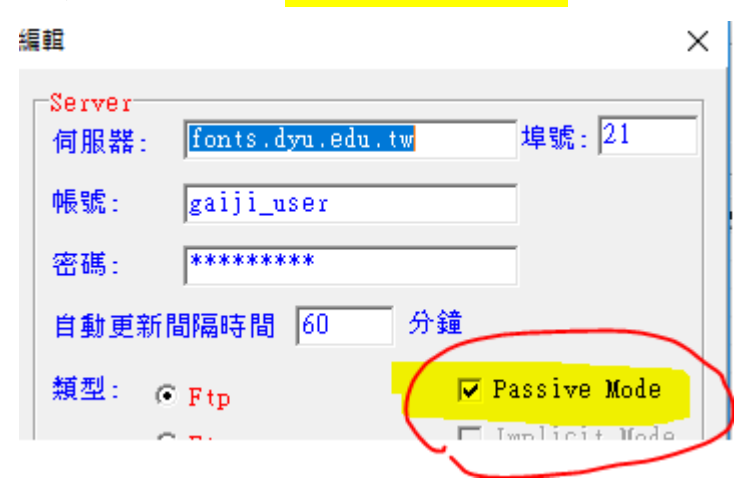

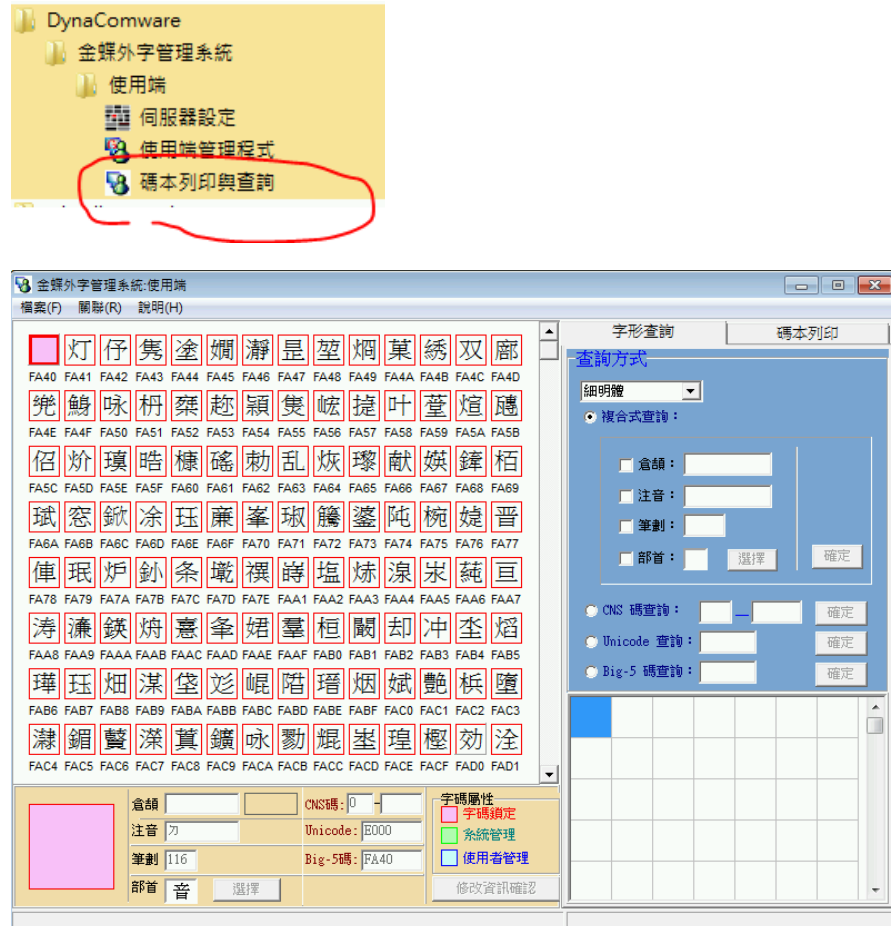

# 手動更新字碼

執行字碼查詢

除了設定自行更新時間外,也可以手動更新字碼。

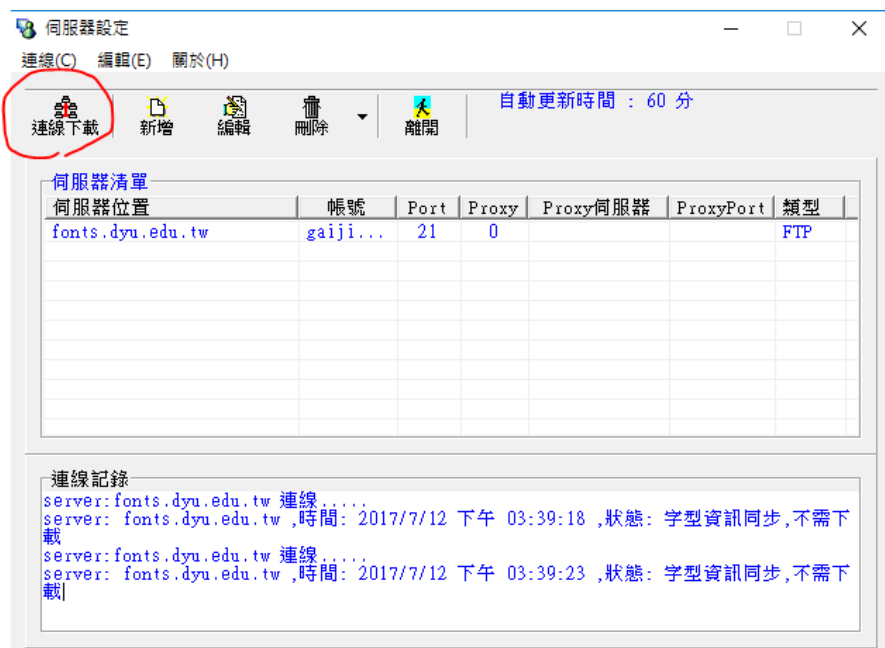

。若有新增造字則顯示

server: fonts.dyu.edu.tw ,時間: 2017/7/12 下午 03:39:14 ,狀態:字型資訊更新成功

#### 。若無新增造字則顯示

 server: fonts.dyu.edu.tw ,時間: 2017/7/12 下午 03:39:23 ,狀態:字型資訊同步,不 需下載

# 二、使用金蝶外字系統-內碼輸入外字(造字)操作說明

### (一)、查詢

開啟外字管理系統-碼本列印與查詢,使用注音、倉頡 、筆書、部首進行查 詢。

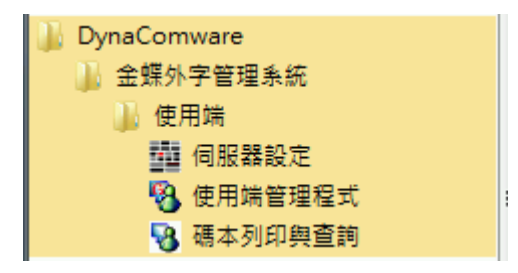

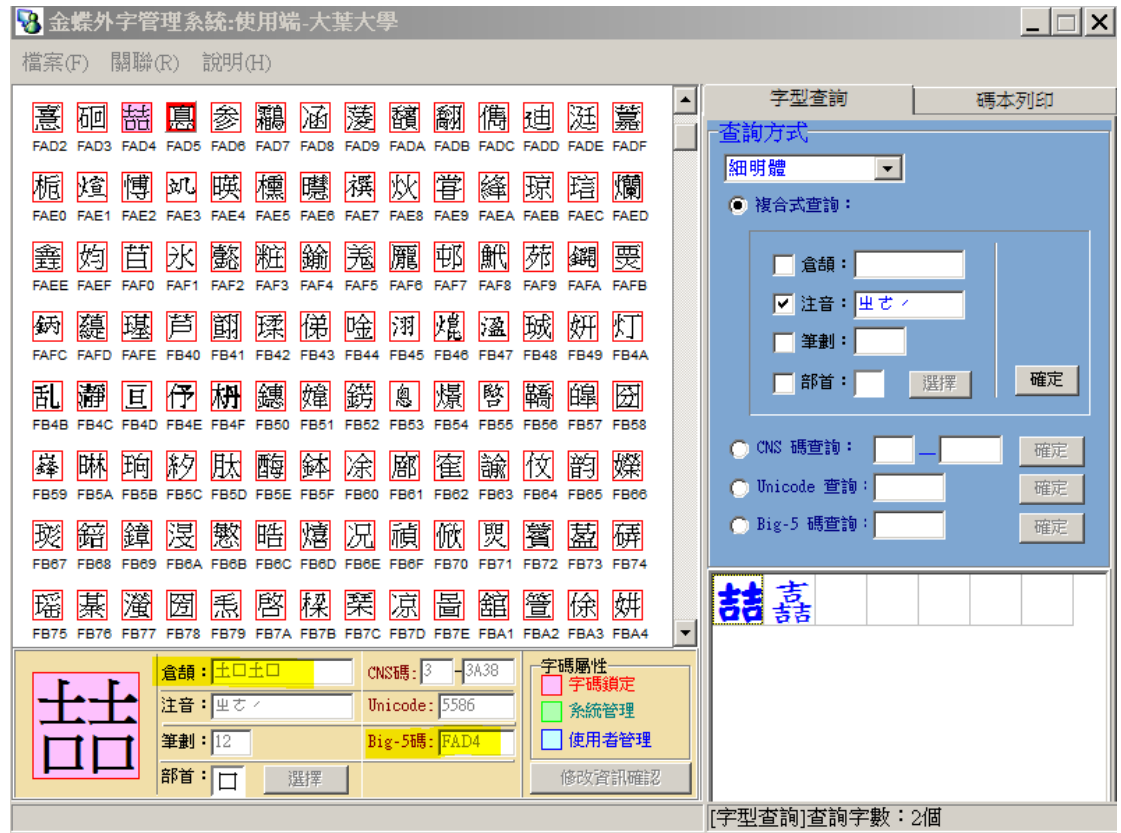

(二)、使用內碼輸入法於 **Word** 檔測試

#### **(A)**、內碼輸入法

(1)在 Vista 與 Windows 7, 內碼輸入法的方式:

切換到微軟「新注音」或「新倉頡」輸入法,並確認在「中文模式」下。 (2)Window 10 使用「微軟注音」輸入法。

(3)「英數模式」無法使用內碼輸入法。

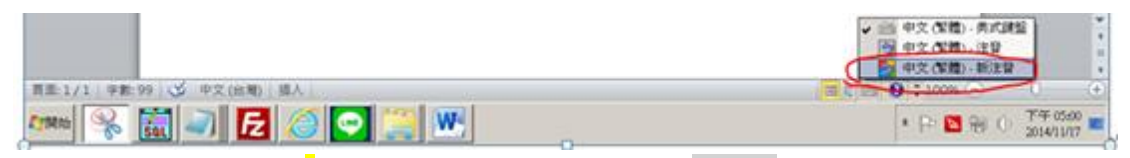

(4)新注音法輸入『 **`** 』符號 (是 ESC 鍵下方 [**~ `**巷**]** 鍵 )

 再輸入「B」然後鍵入 Big5 內碼 該文字內碼: 「FB78」就可以 顯示該字 (5)如果 WORD 測試正常,校內相關系統(例如:學籍系統),就能正常顯示外字 (造字)。

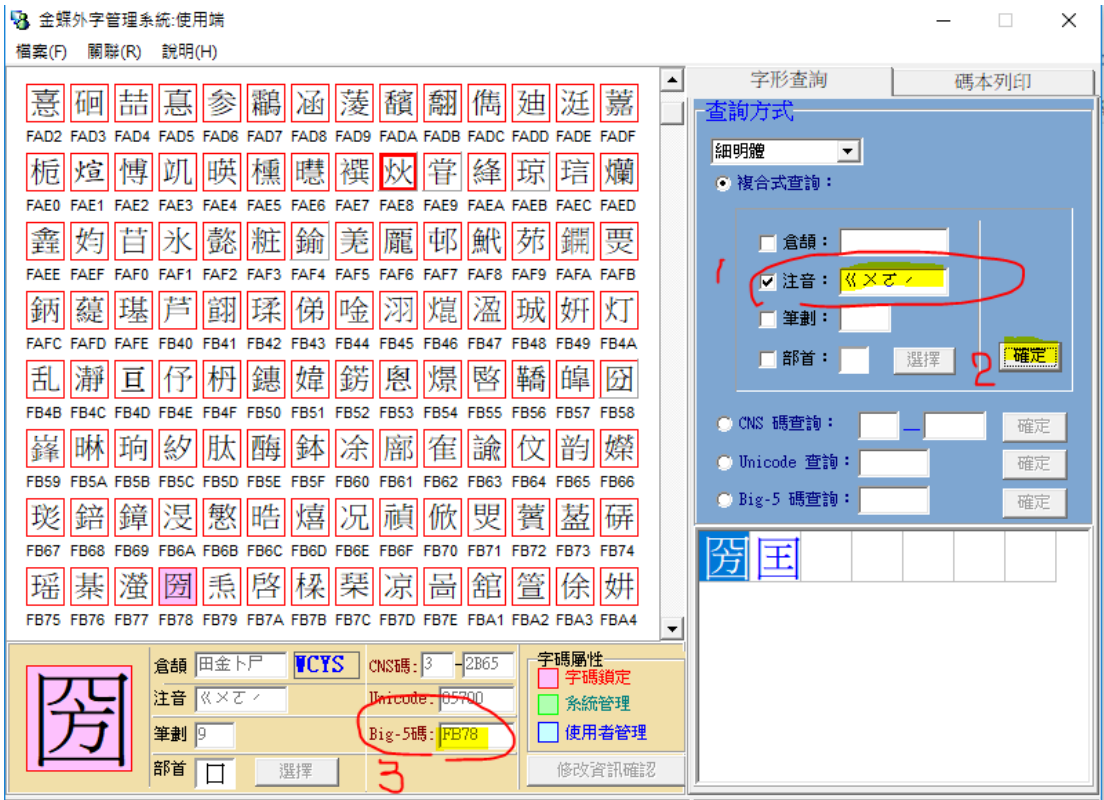

前導字元「`」(ESC 鍵下方 [**~ `**巷**]** 鍵 )

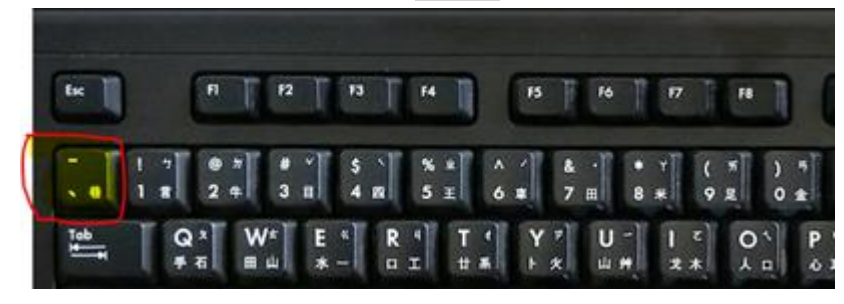

輸入內碼 FB78 顯示造字

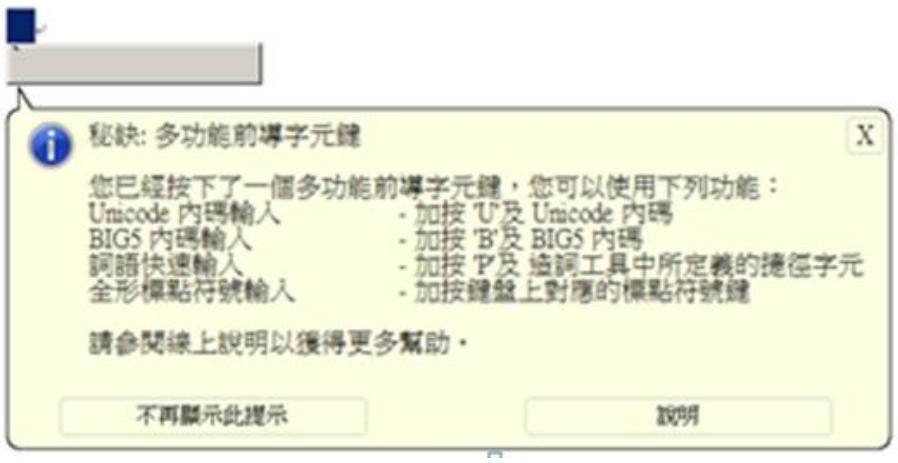

# 輸入內碼 FB78 顯示造字<mark>圀</mark>

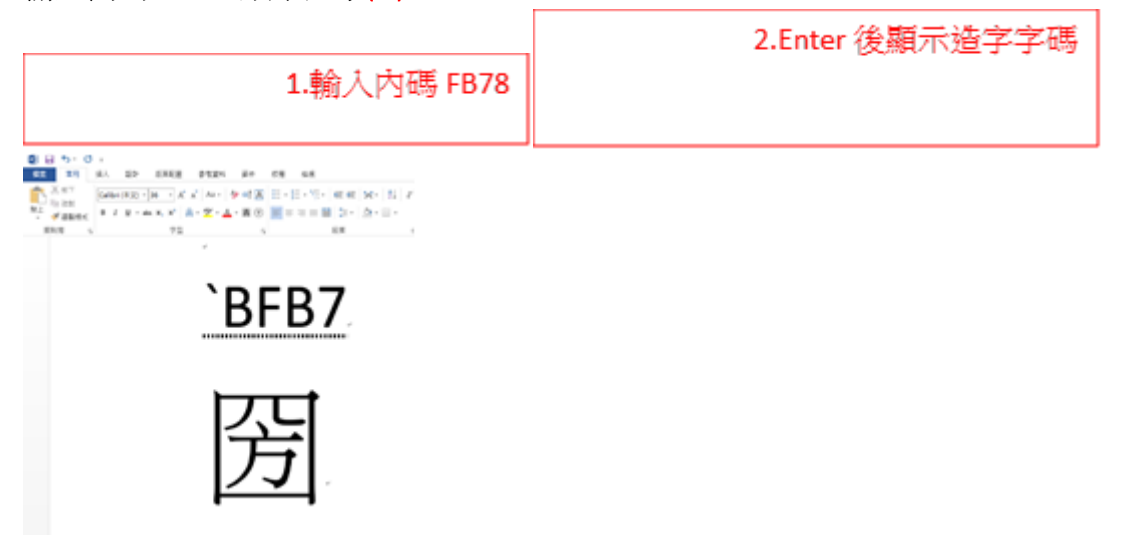